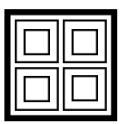

## AUGMENTED REALITY (AR)

In het boek zijn er op verschillende plaatsen icoontjes van het QR-code symbool te vinden. Deze icoontjes geven aan dat er 'augmented reality' aanwezig is op die pagina. Om deze te bekijken volg je volgende stappen:

Download de Pivot Point app in de app store.

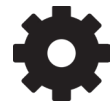

Bij instellingen selecteer je de derde optie (Europa) en dan de vlag van je land. Voor Nederland **en voor België .** Selecteer daarna de gewenste taal. Dit moet je alleen de eerste keer instellen.

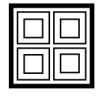

Ga terug naar het hoofdmenu en selecteer de knop met het QR-code symbool. Scan de QR code in je boek met de telefoon; de augmented reality zal tevoorschijn komen.

## AUGMENTED REALITY (AR)

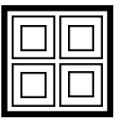

Dans cet ouvrage, vous trouverez à plusieurs endroits le symbole code QR. Ce symbole indique la présence de la « réalité augmentée » sur cette page. Pour l'afficher, procédez comme suit :

Téléchargez l'application Pivot Point dans l'App Store.

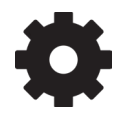

Dans les paramètres, sélectionnez la troisième option (Europe), puis le drapeau de votre pays.

Pour les Pays-Bas et pour la Belgique . Ensuite sélectionnez la langue désirée. Vous ne devez configurer ceci qu'une seule fois.

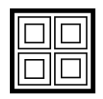

Revenez au menu principal et sélectionnez le bouton avec le symbole du code QR. Scannez le code QR dans votre livre avec le téléphone ; la réalité augmentée apparaîtra.